# 如何升级您的 VesselView 软件

VesselView 软件有两种升级方法。

### Wi-Fi 自动查询

VesselView 502 配备 wi-fi 模块和 Bluetooth(蓝牙)连接。接通电源时,装置将定期查询互联网,以确定 Mercury Marine 网 站是否提供更新文件。屏幕显示确认更新通知,并提示操作员接受更新。

VesselView 702 具有互联网连接功能;但要通过网络查询 Mercury Marine 网站上的任何更新,必须在 Wi-Fi 热点范围内或通 过移动设备设置 Wi-Fi 热点。如果检测到更新,屏幕提示将指导操作员操作更新流程。

### 使用微型 SD 卡

下列说明讲述如何升级 VesselView 软件。需要访问互联网,以从 Mercury 网站下载版本更新文件。还需具备将更新文件传送 至 FAT 获 FAT 32 微型 SD 卡的功能。

- 1. 打开点火钥匙,检查并确保 VesselView 已打开。
- 2. 将微型 SD 卡插入 VesselView 微型 SD 卡插槽中,直至听到嗒声,卡入到位。
- 3. 触摸屏幕顶端 HOME(主页)选项卡,以弹出 HOME(主页)屏幕。

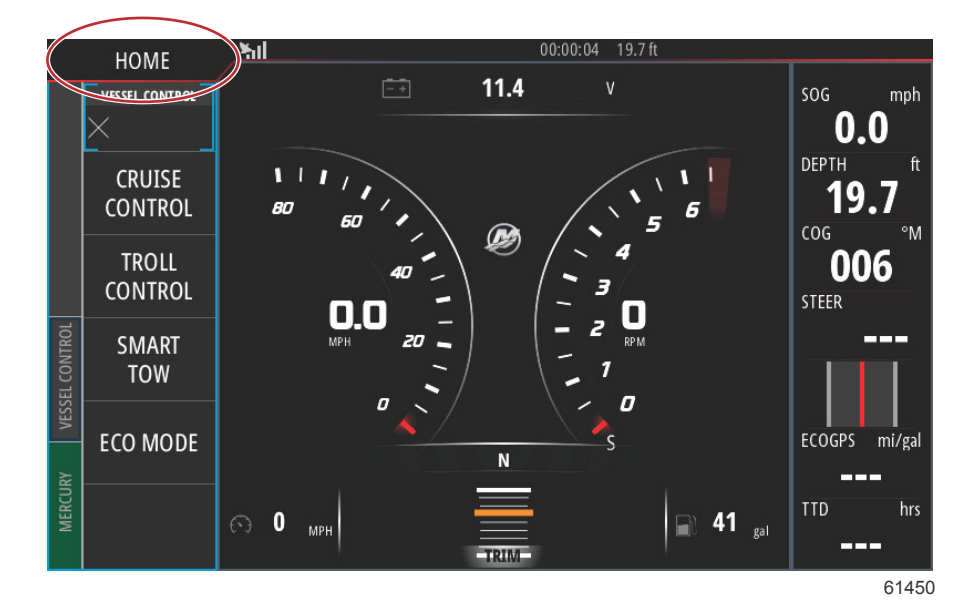

4. 从 HOME(主页)屏幕的左侧窗口,滑至 Files(文件)图标。

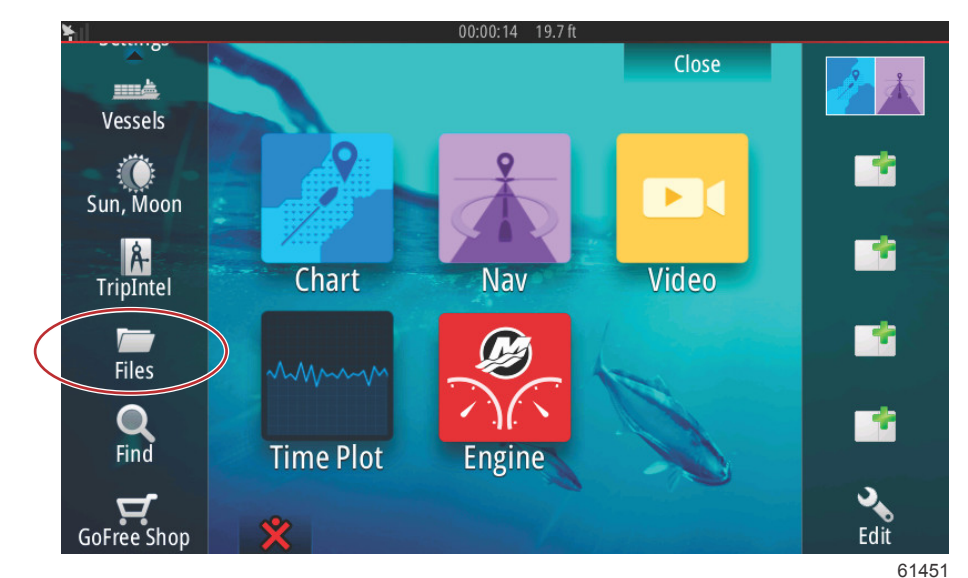

5. 从显示选项中选择 My files(我的文件)。

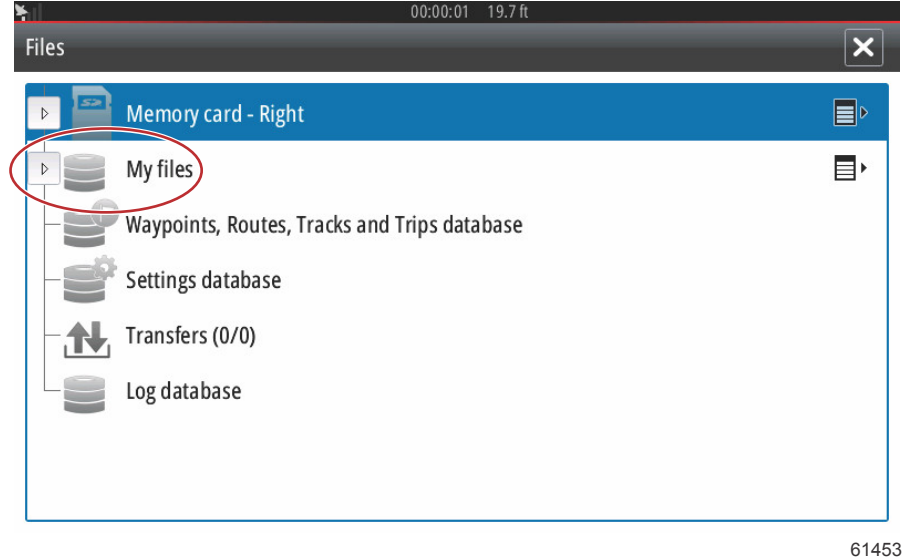

6. 选择从 Mercury 网站上下载的文件。图片中展示的文件仅供说明,并不代表您要选择的真实文件名称。

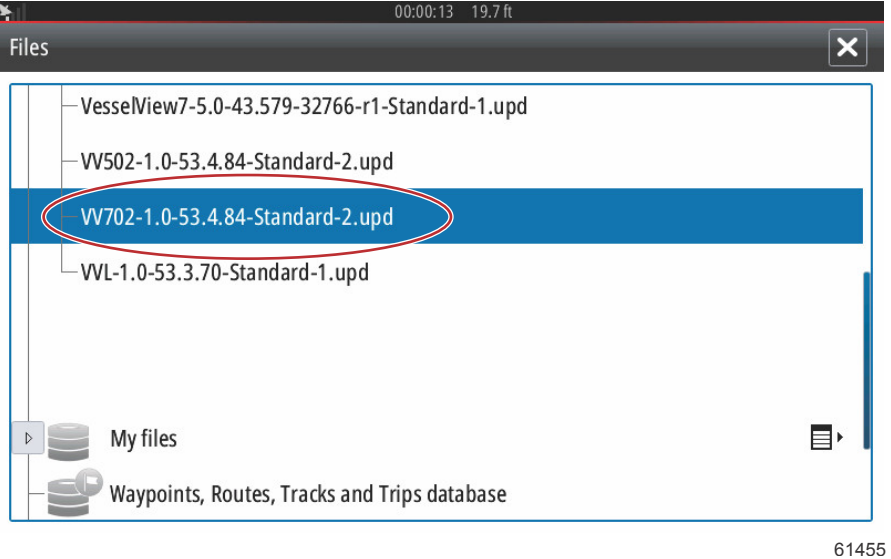

7. 在 Details(详情)窗口中选择 Upgrade(更新)选项。

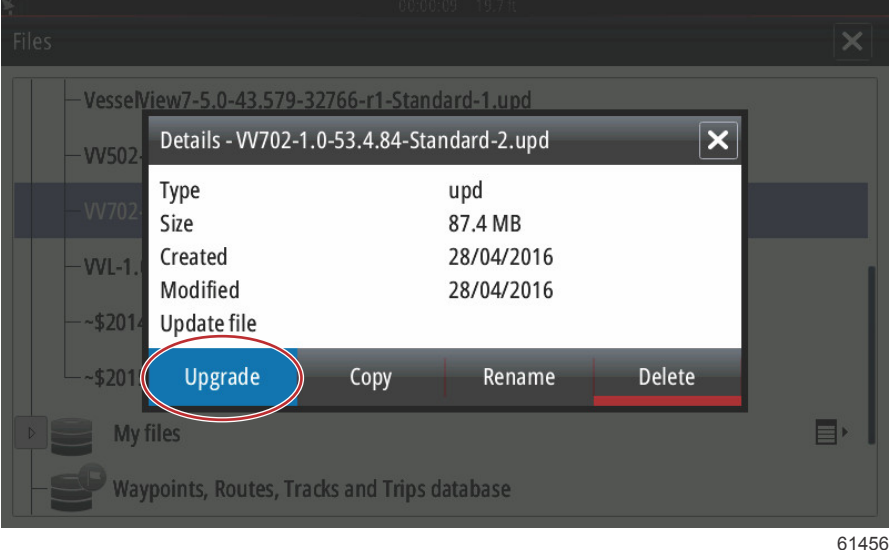

8. 在 Upgrade This Display(更新该显示器)窗口中选择 OK(确认)。VesselView 会显示进度条,表明升级进程。在升级 中的该步骤期间,切勿切断显示屏电源。VesselView 将显示短暂的 Restarting(重启)屏幕。重启后,VesselView 将准 备就绪,使用升级软件运行。

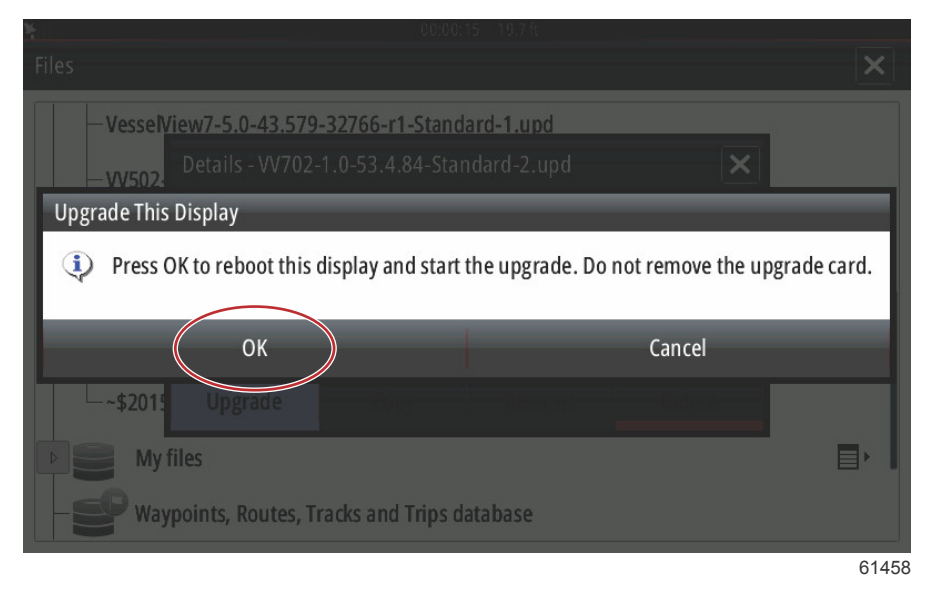

### 获取最新软件

1. Mercury 网站可在线下载 VesselView 最新软件和连接模块,下载地址[:https://www.mercurymarine.com。](https://www.mercurymarine.com)如需了解 VesselView 中的软件版本,可启动 VesselView。如果已启动 VesselView,则从上至下滑动屏幕,弹出 System Controls (系统控制)菜单。选择 Settings(设置)>System(系统)>About(关于)以查看 VesselView 的当前运行版本。

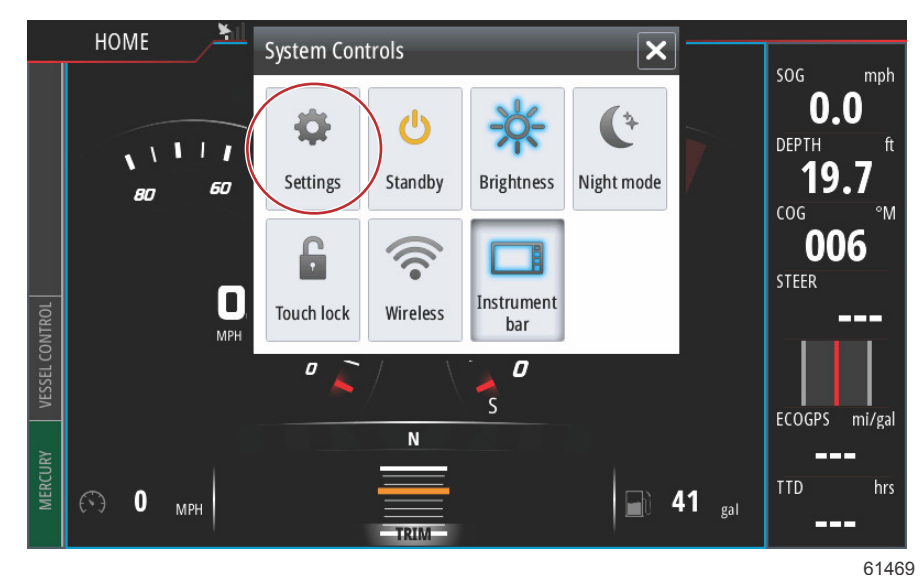

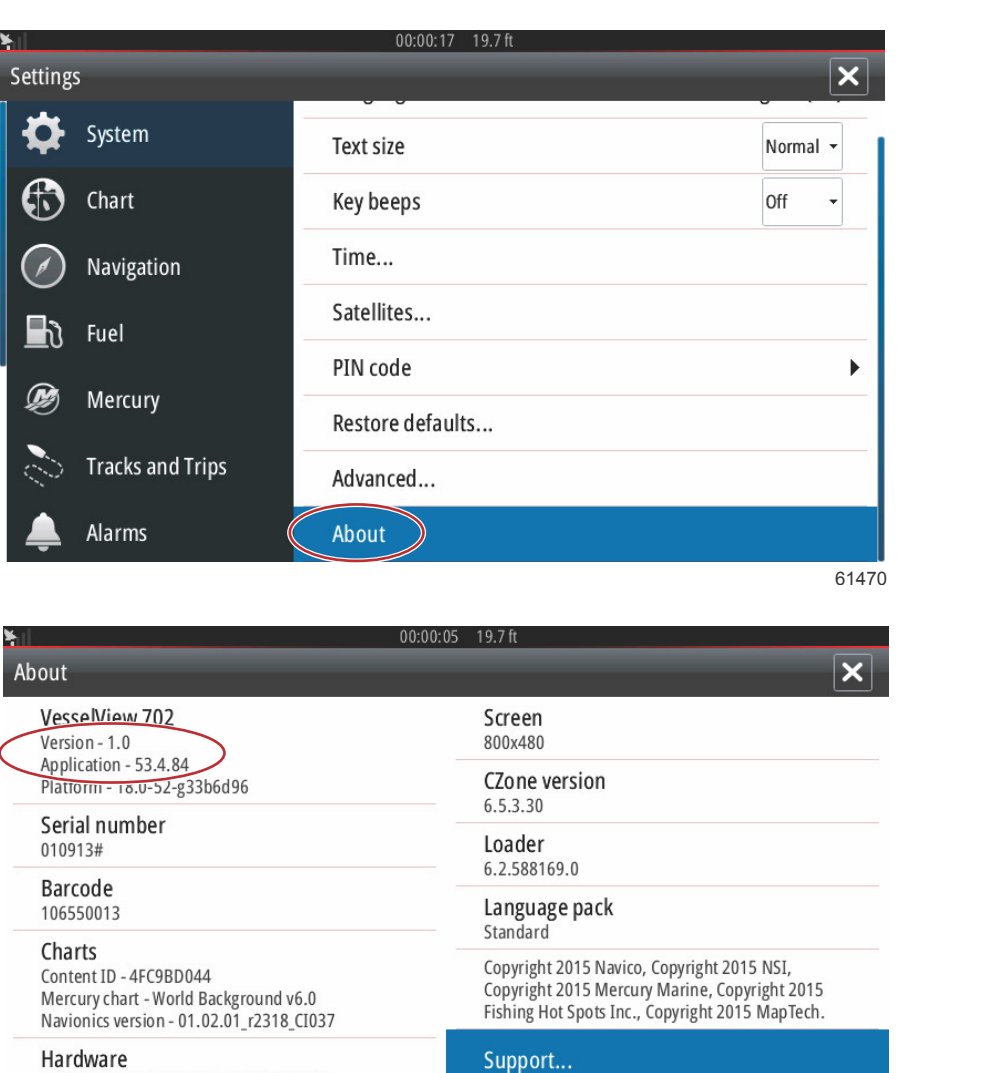

Hardware 128MiB+3.9GB 512MiB PCB 8 G30 00 T5

61471

- 2. 选择 VesselView 产品,然后单击 Download VesselView Update (下载 VesselView 更新)。
- 3. 根据电脑的安全设置,可能会显示安全警告。点击 Allow(允许)以继续。
- 4. 在硬盘上创建一个文件夹,然后将文件保存在该文件夹中。
- 5. 如果系统询问 SAVE(保存)还是 RUN(运行),则选择 SAVE(保存),然后保存至硬盘。 注意: 文件大小通常为 80-90 MB。

#### 重要事项: 有些浏览器可能会修改文件扩展名。检查并确认文件名和扩展名未被修改。文件名后的正确扩展名应为 .upd。 切勿重命名文件或修改扩展名。

6. 将文件保存到硬盘之后,将文件复制到容量不小于 512 MB 的空 FAT 或 FAT 32 微型 SD 卡根目录中。硬盘的根目录位 于最上层,根目录中的文件并不放在文件夹中。

## 如何更新您的 VesselView Link Module Software(VesselView Link 模块软件)

可通过 VesselView 装置更新 VesselView Link Module (VesselView Link 模块)。可从 Mercury 网站获取 VesselView Link Module(VesselView Link 模块)软件更新,与 VesselView 软件更新位于相同屏幕。查看**如何更新您的 VesselView 软件**。 下列说明讲述如何升级 VesselView 软件。需要访问互联网,以从 Mercury 网站下载版本更新文件。还需具备将更新文件传送 至 FAT 获 FAT 32 微型 SD 卡的功能。

注意: 文件大小通常为 30 MB。

1. 打开点火钥匙,检查并确保 VesselView 已打开。

2. 将微型 SD 卡插入 VesselView Link Module(VesselView Link 模块)的微型 SD 卡插槽中,直至听到嗒声,卡入到位。

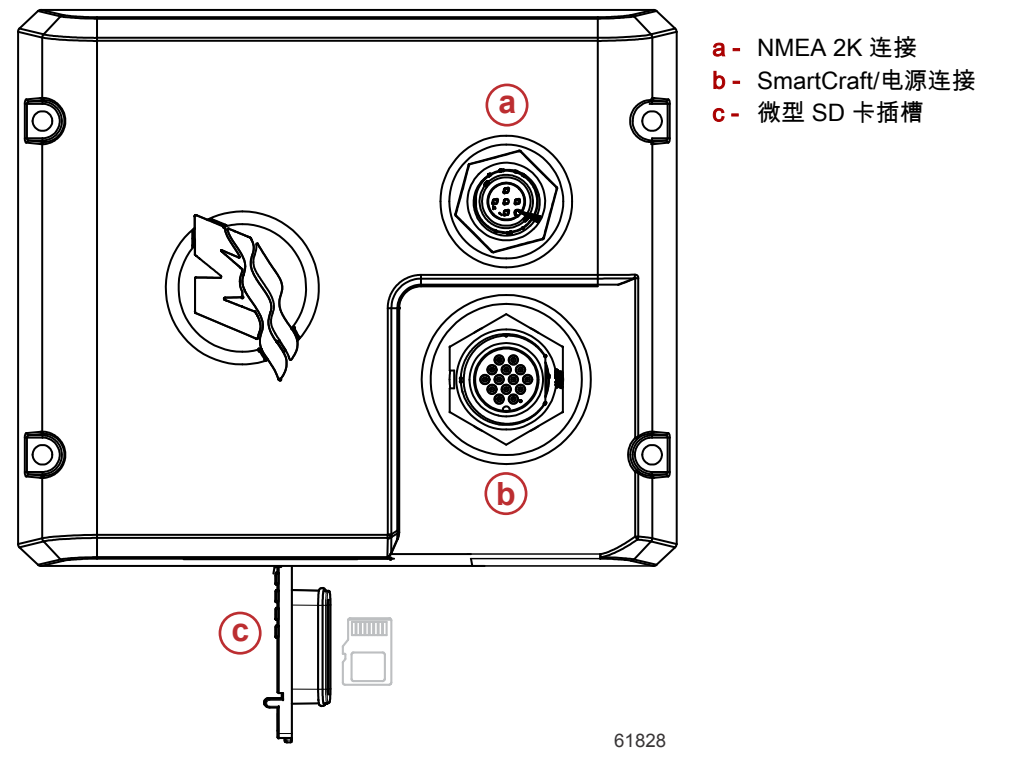

3. 触摸屏幕顶端 HOME(主页)选项卡,弹出 HOME(主页)屏幕。导航至窗口左侧的 Settings(设置)选项。选择 Network Option(网络选项)。选择 Device(设备)列表。

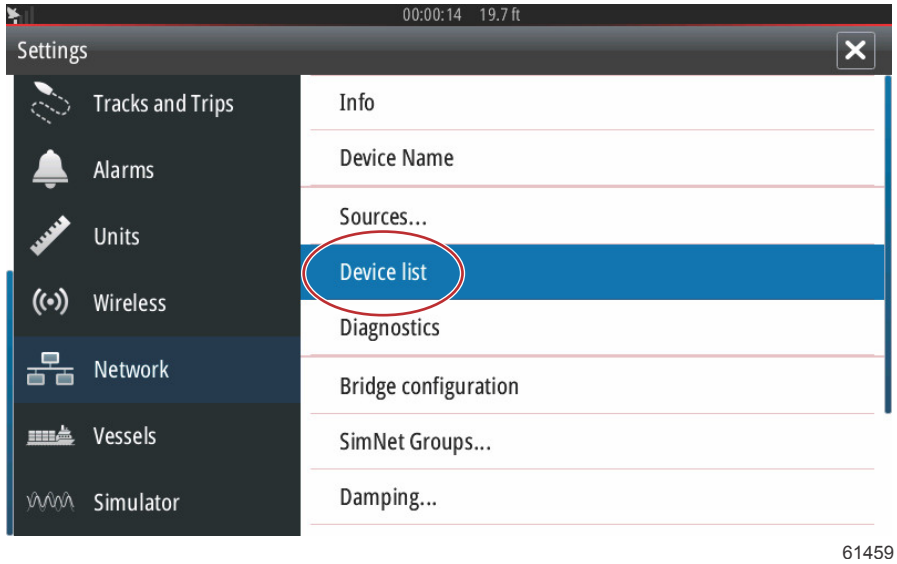

4. 从可用设备列表中选择 VesselView Link Module ( VesselView Link 模块 )。以下图片中仅供说明,您的 VesselView Link Module(VesselView Link 模块)可能在单发动机应用程序中显示为 Single(单发动机 )。

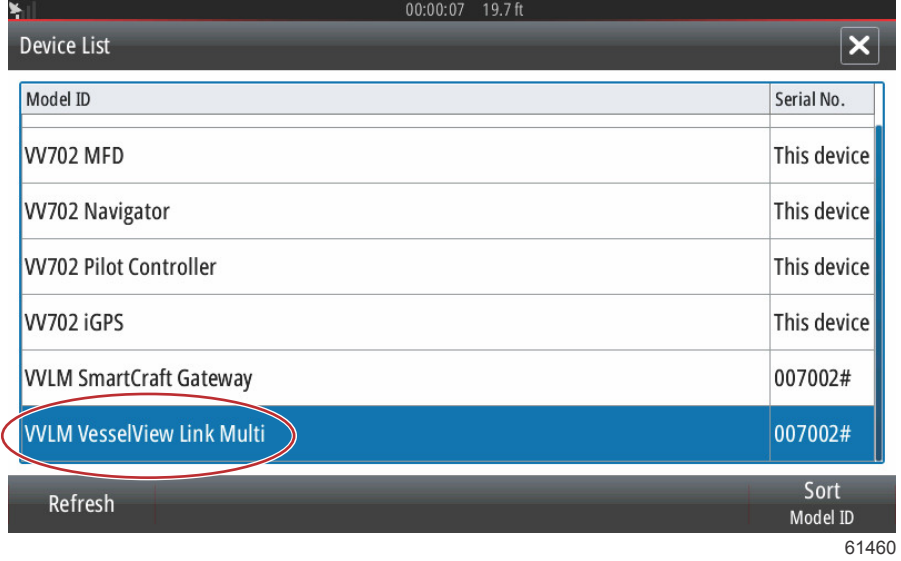

5. 选择 Configure(配置)选项。

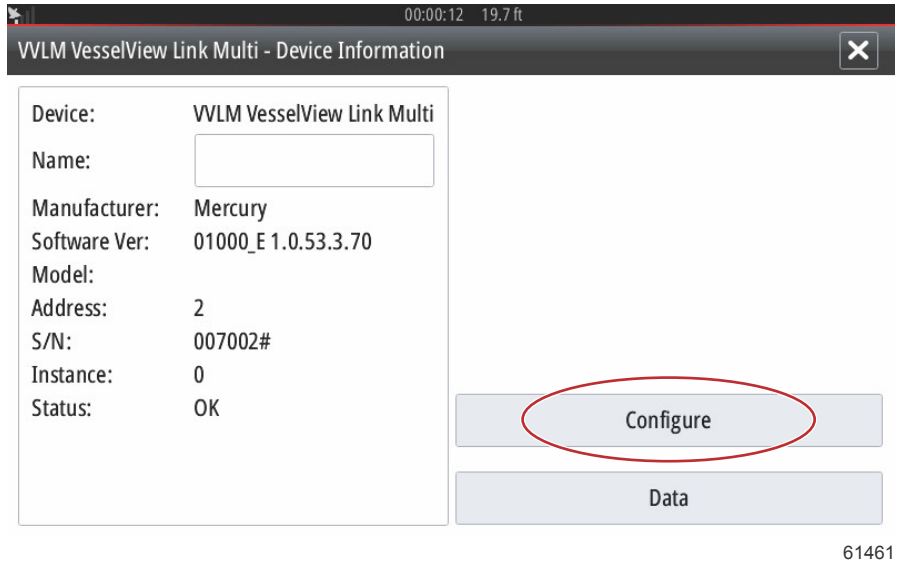

6. 确认 SD 卡正确插入 VesselView Link Module(VesselView Link 模块),并选择 Yes(是)选项。

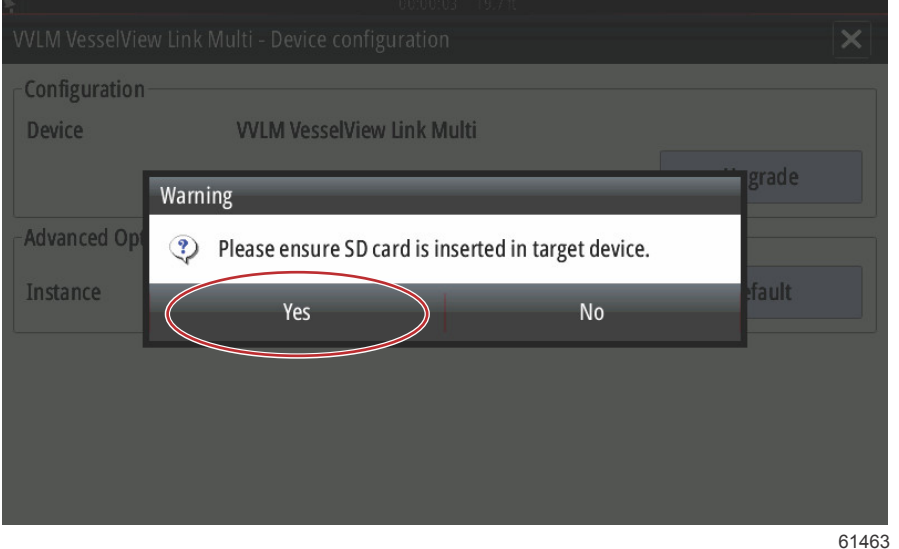

7. 在 Device configuration(设备配置)窗口选择 Upgrade(升级)选项。

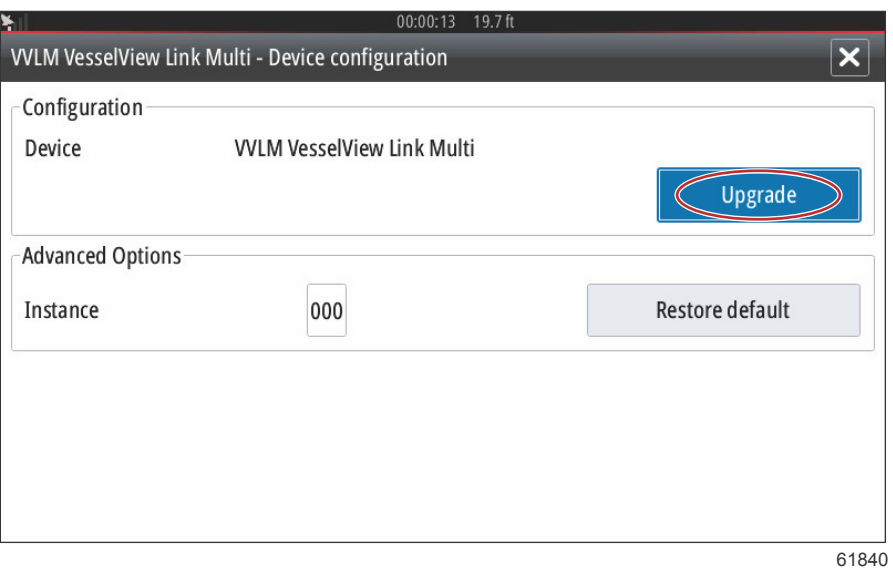

8. VesselView 将显示进度条,展示 VesselView Link Module ( VesselView Link 模块)升级进程。在升级中的该步骤期间, 切勿切断显示屏电源。

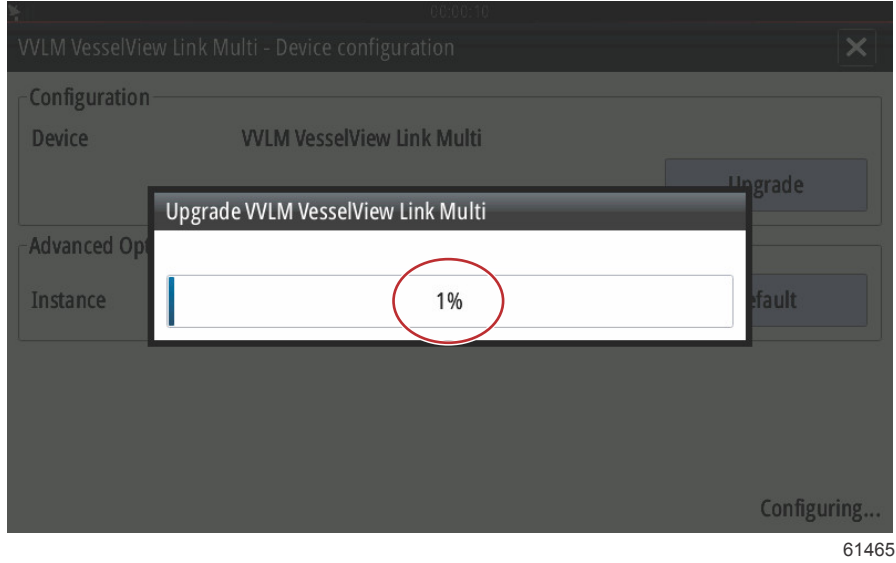